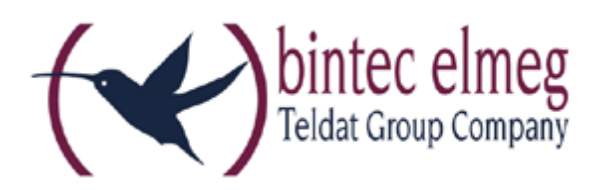

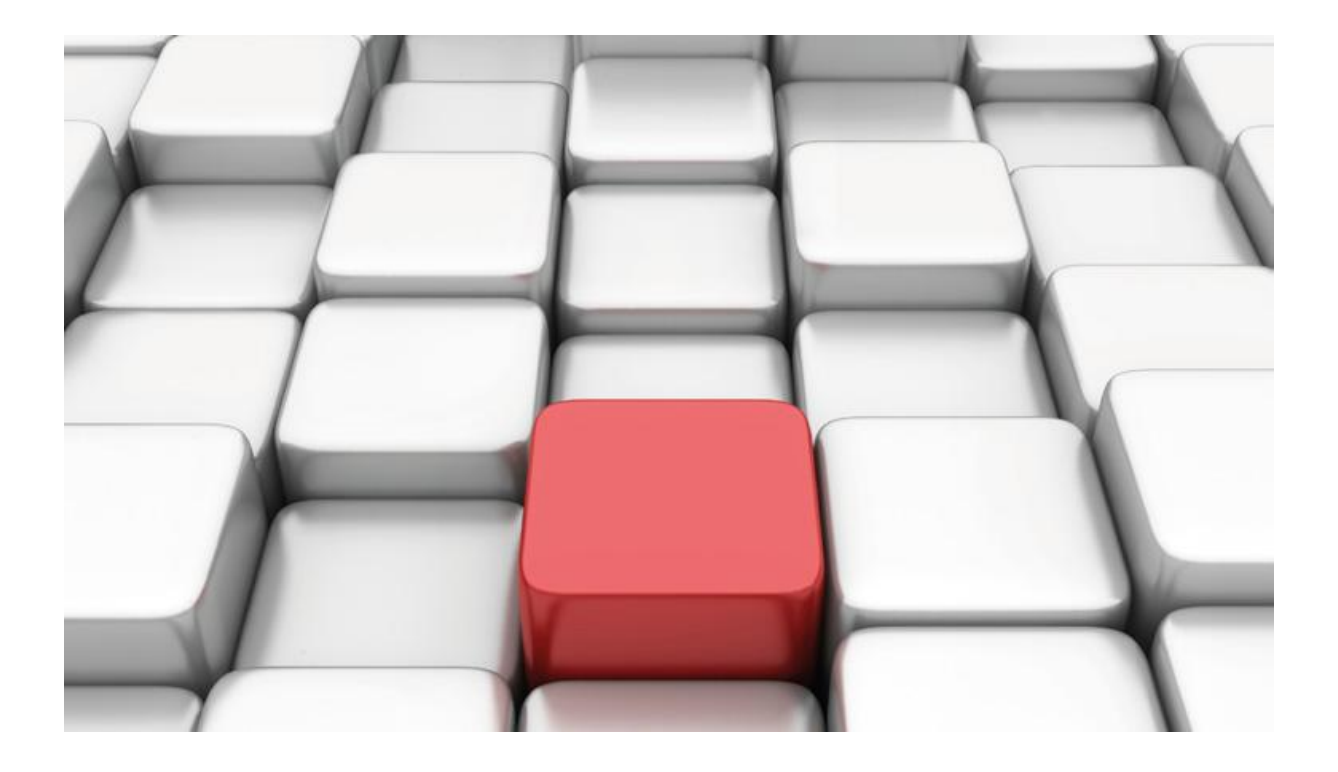

# **Konfigurationshilfe be.IP an einem SIPcall Mehrgeräteranschluss**

Workshops

Copyright© Version 03/2017 bintec elmeg GmbH

Rechtlicher Hinweis

Gewährleistung

Änderungen in dieser Veröffentlichung sind vorbehalten.

bintec elmeg GmbH gibt keinerlei Gewährleistung auf die in dieser Bedienungsanleitung enthaltenen Informationen. bintec elmeg GmbH übernimmt keine Haftung für mittelbare, unmittelbare, Neben-, Folge- oder andere Schäden, die mit der Auslieferung, Bereitstellung oder Benutzung dieser Bedienungsanleitung im Zusammenhang stehen.

Copyright © bintec elmeg GmbH

Alle Rechte an den hier beinhalteten Daten - insbesondere Vervielfältigung und Weitergabe sind bintec elmeg GmbH vorbehalten.

## **SIP-Einstellungen und Rufnummerneinrichtung am Provider "SipCall"**

Im folgenden Workshop werden die Einstellungen für den SIP Provider "SipCall" an einem Mehrgeräteanschluss beschrieben.

Zur Konfiguration wird das GUI (Graphical User Interface) verwendet.

#### **Voraussetzungen**

#### Beispiel 1

- 1. Die Konfiguration wird mit einer be.IP plus™ im Modus MGW (Media Gateway) vorgenommen.
- 2. Über ISDN ist eine Telefonanlage (z. B. elmeg hybird 120™) angeschlossen.
- 3. Die Version der Systemsoftware ist 10.1 Rev. 27.

Beispiel 2

- 1. Die Konfiguration wird mit einer be.IP plus™ im Modus PBX (Telefonanlage) vorgenommen.
- 2. Die Version der Systemsoftware ist 10.1 Rev. 27.

## **1. Konfiguration an einer be.IP plus im MGW-Modus (Media Gateway)**

Gehen Sie in das Menü **Assistenten**->**Telefonie**->**Erste Schritte**.

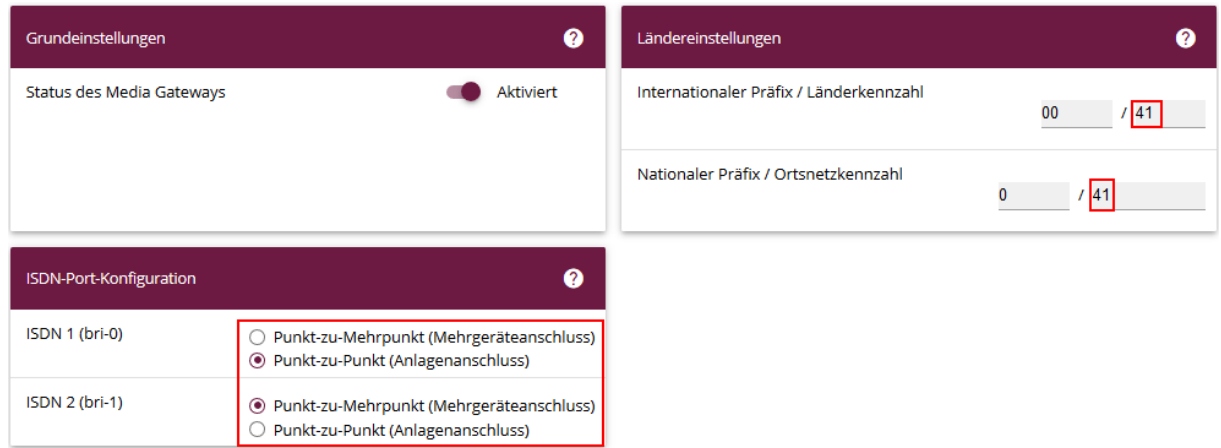

**Assistenten Telefonie Erste Schritte**

Gehen Sie folgendermaßen vor:

- 1. Aktivieren Sie die Option **Status des Media Gateways**.
- 2. **Internationaler Präfix / Länderkennzahl** ist standardmäßig mit *00/41* für Deutschland vorbelegt. Ändern Sie diesen auf **00/41**
- 3. Tragen Sie bei **Nationaler Präfix / Ortsnetzkennzahl** die Ortsnetzkennzahl für den Ort ein, an dem Ihr System installiert ist, hier z. B. *41*. Standardmäßig ist der **Nationale Präfix** mit *0*  vorbelegt.
- 4. Bei **ISDN-Port-Konfiguration** wählen Sie für **ISDN 1 (bri-0)** und für **ISDN 2 (bri-1)** jeweils *Punkt-zu-Punkt* (Anlagenanschluss) aus. Sollte ein zusätzliches ISDN-Telefon am Port 2 angeschlossen sein, wählen Sie hier *Punkt-zu-Mehrpunkt* (Mehrgeräteanschluss) an beiden Schnittstellen.
- 5. Bestätigen Sie mit **OK**.

Wechseln Sie in das Menü **Assistenten**->**Telefonie**->**SIP-Provider**->**Neu**.

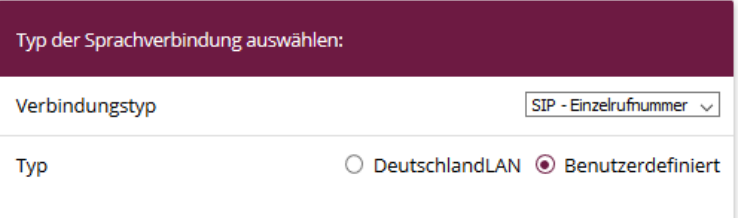

**Assistenten Telefonie SIP-Provider Neu** Gehen Sie folgendermaßen vor:

- 1. Wählen Sie den **Verbindungstyp**, hier z. B. *SIP-Einzelrufnummer* aus.
- 2. Bei **Typ** wählen Sie *Benutzerdefiniert*.
- 3. Klicken Sie auf **Weiter**.

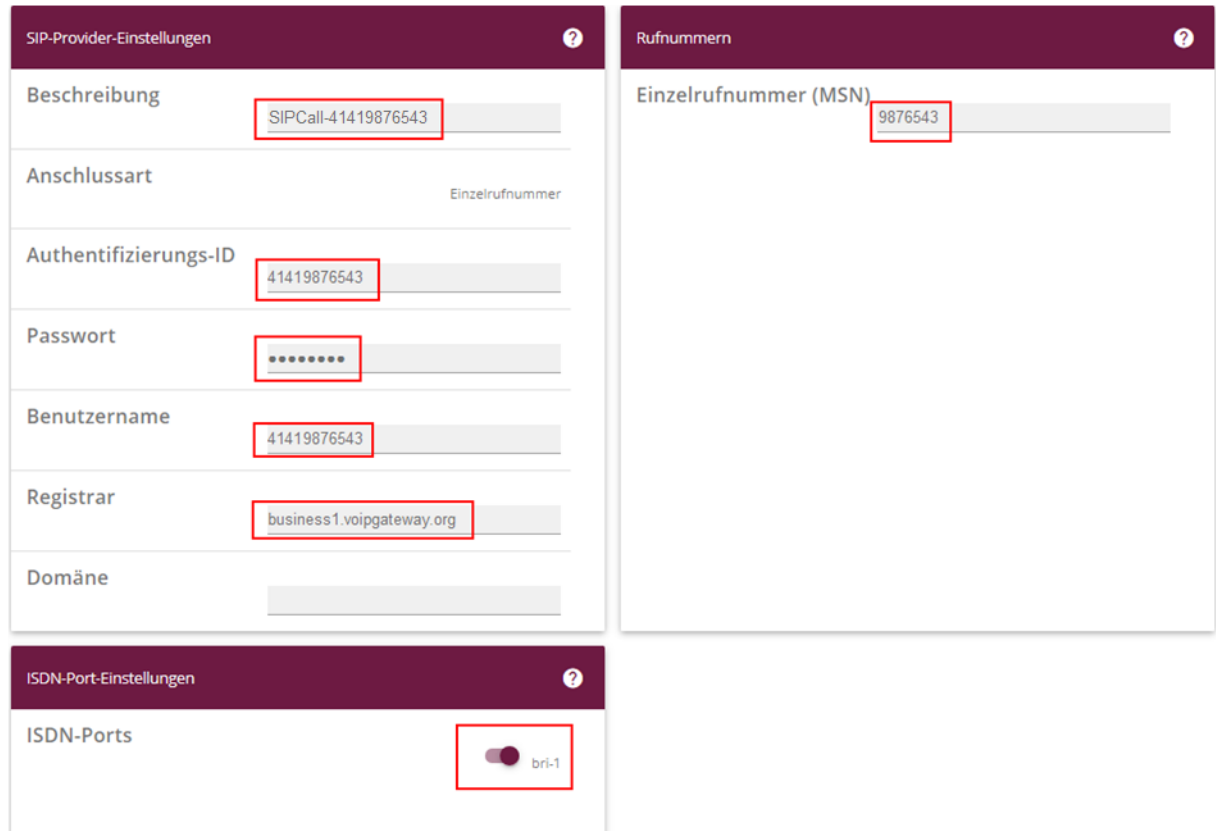

#### **Assistenten Telefonie SIP-Provider Neu Weiter**

- 4. Geben Sie eine **Beschreibung** für den SIP-Provider ein, z. B. *SIPCall-41419876543*.
- 5. Geben Sie die **Authentifizierungs-ID** Ihres Providers ein, hier z. B. *41419876543*
- 6. Bei **Passwort** geben Sie das Passwort ein, das Sie von Ihrem Provider erhalten haben.
- 7. Geben Sie den **Benutzernamen** ein, den Sie von Ihrem Provider erhalten haben, hier z. B. *41419876543*
- 8. Geben Sie bei **Registrar** den DNS-Namen oder die IP-Adresse des SIP-Servers ein, hier z. B. *business1.voipgateway.org.*
- 9. Geben Sie die **Basisrufnummer** für die Verbindung ein, hier z. B. *9876543*.
- 10. Aktivieren Sie bei **ISDN-Ports** den Port, der für die Verbindung verwendet wird, hier *bri-1*.

ACHTUNG: Die Anlage hängt an BRI-0, kann aber bei einem Mehrgeräteanschluss nicht ausgewählt werden. Dies wird anschließend umkonfiguriert.

11. Bestätigen Sie mit **OK**.

Sie sehen in der Übersicht den von Ihnen konfigurierten SIP Provider.

| SIP-Provider        |                           |                 |                        |               |  |
|---------------------|---------------------------|-----------------|------------------------|---------------|--|
| <b>Name</b>         | Registrar                 | Rufnummerntyp   | <b>Rufnummer (MSN)</b> | <b>Status</b> |  |
| SIPCall-41419876543 | business1.voipgateway.org | Einzelrufnummer | 9876543                | $\checkmark$  |  |

**Assistenten Telefonie SIP-Provider**

Wechseln Sie nun zu dem Menü VoIP  $\rightarrow$  Media Gateway  $\rightarrow$  Anrufkontrolle

Suchen Sie den entsprechenden Eintrag aus und klicken Sie auf den Stift um den Eintrag zu bearbeiten.

| Anrufkontrolle                                                                                   |                          |                          |                           |          |               |               |  |
|--------------------------------------------------------------------------------------------------|--------------------------|--------------------------|---------------------------|----------|---------------|---------------|--|
| Ansicht 20<br>pro Seite <   > Filtern in Beschreibung<br>$\vee$ enthält<br>$\vee$ SIPCall<br>LOS |                          |                          |                           |          |               |               |  |
| <b>Beschreibung</b>                                                                              | <b>Anrufende Leitung</b> | <b>Anrufende Adresse</b> | <b>Angerufene Adresse</b> | Typ      | <b>Status</b> | <b>Aktion</b> |  |
| any->SIPCall-41419876543                                                                         | Beliebig                 | 9876543                  | $\star$                   | Erlauben | $\sim$        | $\sim$ $\sim$ |  |
| SIPCall-41419876543->bri                                                                         | SIPCall-41419876543      |                          | $\star$                   | Erlauben | ✅             | $\sim$ $\sim$ |  |

**VoIP Media Gateway Anrufkontrolle**

Als nächstes sehen Sie die folgenden Einstellungen:

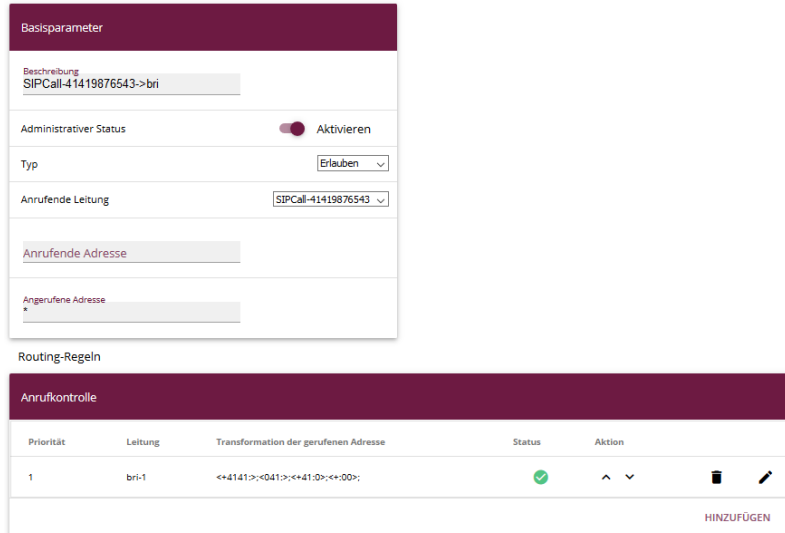

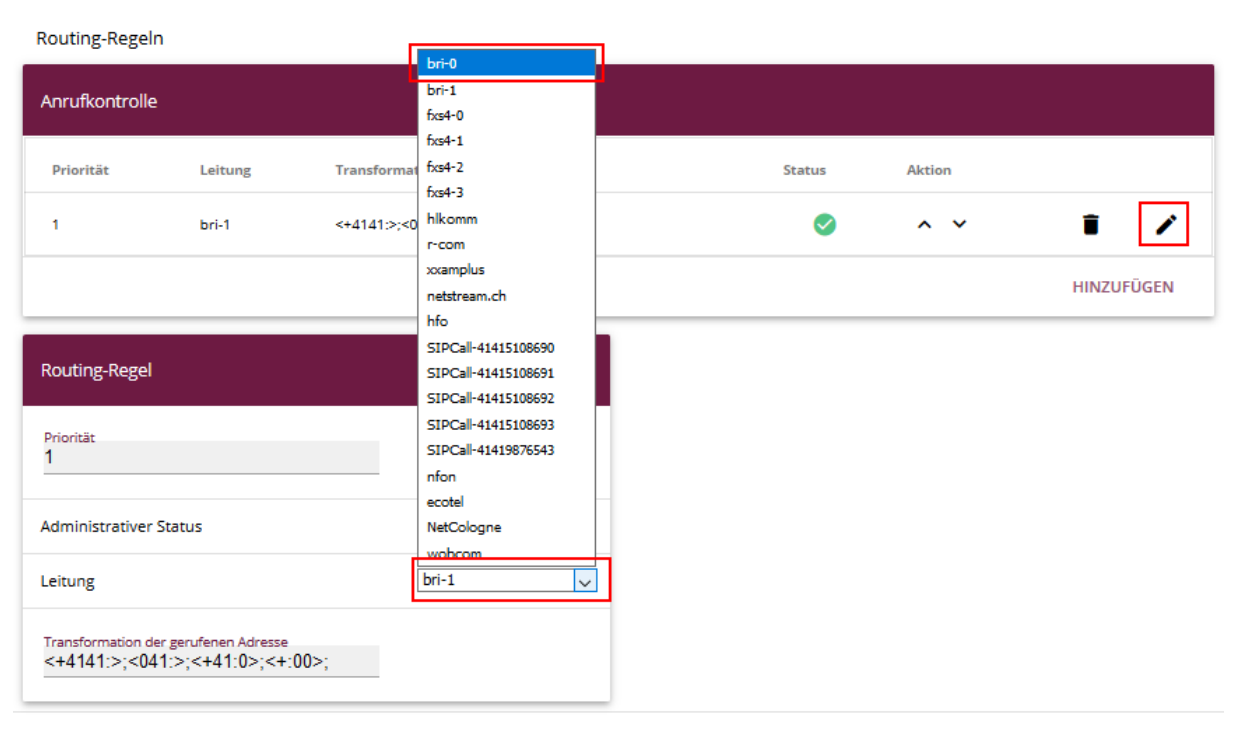

ÜBERNEHMEN

Ändern Sie die Leitung von BRI-1 auf BRI-0 und klicken Sie auf "ÜBERNEHMEN"

Klicken Sie auf das Symbol , um den Eintrag der Routing-Regeln zu bearbeiten.

Im nächsten Schritt wird die Absender-ID konfiguriert. Gehen Sie dazu in das Menü **VoIP Einstellungen SIP-Konten**.

Klicken Sie auf das Symbol , um den Eintrag zu bearbeiten.

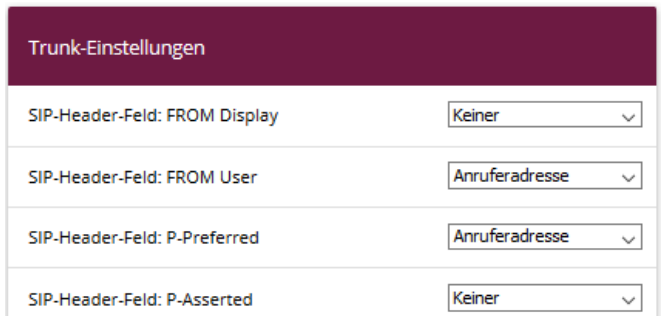

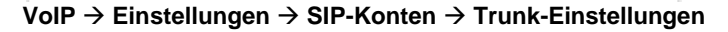

Gehen Sie folgendermaßen vor:

- 1. Bei **Trunk-Einstellungen** unter:
	- **SIP-Header-Feld: FROM User** wählen Sie *Anruferadresse.*
	- **SIP-Header-Feld: P-Preferred** wählen Sie *Anruferadresse.*
- 2. Bestätigen Sie mit **OK**.

Klicken Sie auf **Konfiguration speichern**, um die Konfiguration zu sichern.

Hiermit ist die Einrichtung eines SIP-Kontos an einer be.IP plus™ im Modus Media Gateway abgeschlossen.

## **2. Konfiguration an einer be.IP plus im PBX-Modus (Telefonanlage)**

Gehen Sie in das Menü **Assistenten**->**Telefonie**->**Erste Schritte**.

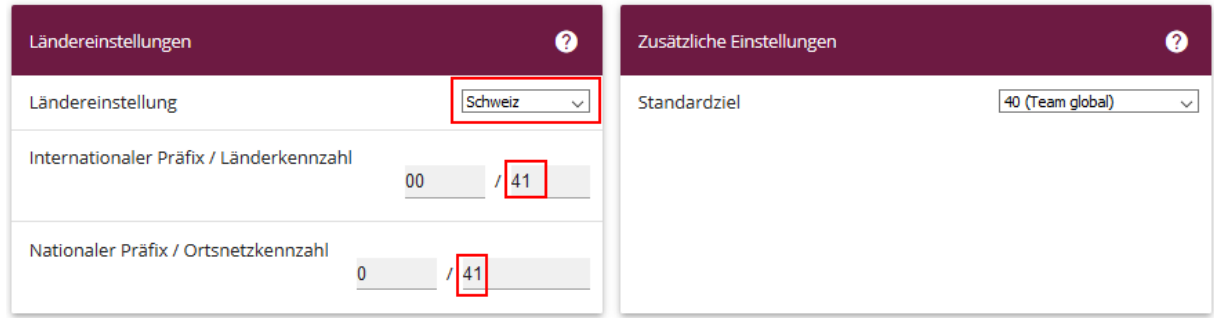

#### **Assistenten Telefonie Erste Schritte**

Gehen Sie folgendermaßen vor:

- 1. Unter **Ländereinstellungen** wählen Sie das Land aus, in dem das System genutzt wird, hier *Schweiz*.
- 2. Bei **Internationaler Präfix / Länderkennzahl** ist standardmäßig der Eintrag mit *00/49* für Deutschland vorbelegt. Ändern Sie diesen auf 00/41.
- 3. Tragen Sie bei **Nationaler Präfix / Ortsnetzkennzahl** die Ortsnetzkennzahl für den Ort ein, an dem Ihr System installiert ist, hier z. B. *41*. Standardmäßig ist der **Nationale Präfix** mit *0*  vorbelegt.
- 4. Bestätigen Sie mit **OK**.

Im nächsten Schritt konfigurieren Sie ein VoIP-Anschluss.

Gehen Sie in das Menü **Assistenten**->**Telefonie**->**Anschlüsse**->**Neu**.

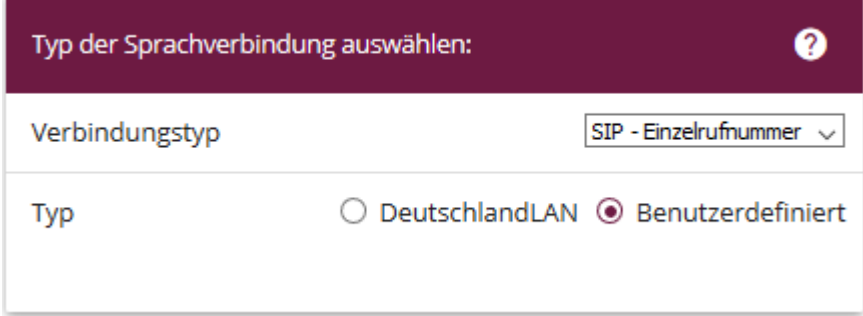

## **Assistenten Telefonie Anschlüsse Neu**

Gehen Sie folgendermaßen vor:

- 1. Wählen Sie den **Verbindungstyp**, hier z. B. *SIP-Einzelrufnummer* aus.
- 2. Bei **Typ** wählen Sie *Benutzerdefiniert*.
- 3. Klicken Sie auf **Weiter**.

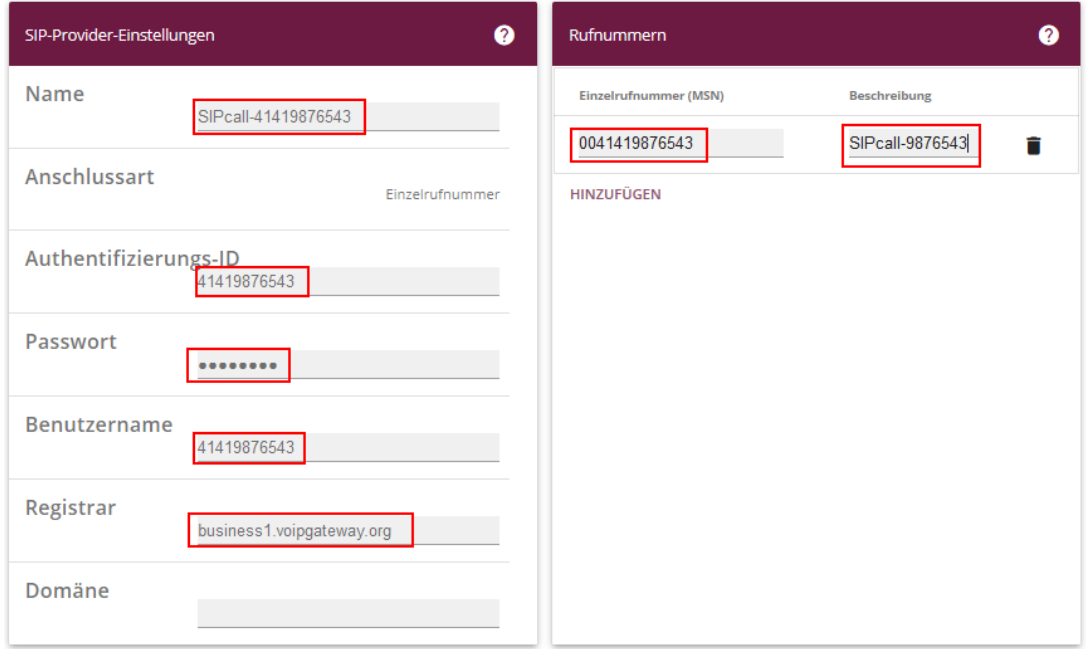

**Assistenten Telefonie Anschlüsse Neu Weiter**

- 4. Geben Sie **Name** für den SIP-Provider ein, z. B. *SIPcall-41419876543*.
- 5. Geben Sie die **Authentifizierungs-ID** Ihres Providers ein, hier z. B. *41419876543*.
- 6. An dieser Stelle können Sie ein **Passwort** für den Anschluss eingeben.
- 7. Geben Sie den **Benutzernamen** ein, den Sie von Ihrem Provider erhalten haben, hier z. B. *41419876543.*
- 8. Geben Sie bei **Registrar** die Proxy-IP-Adresse des SIP-Servers ein, hier z. B. *business1.voipgateway.org*
- 9. Bei **Basisrufnummer** geben Sie die Anlagenrufnummer ein, hier z. B. *0041419876543*.
- 10. Klicken Sie auf **Erweiterte Einstellungen**.

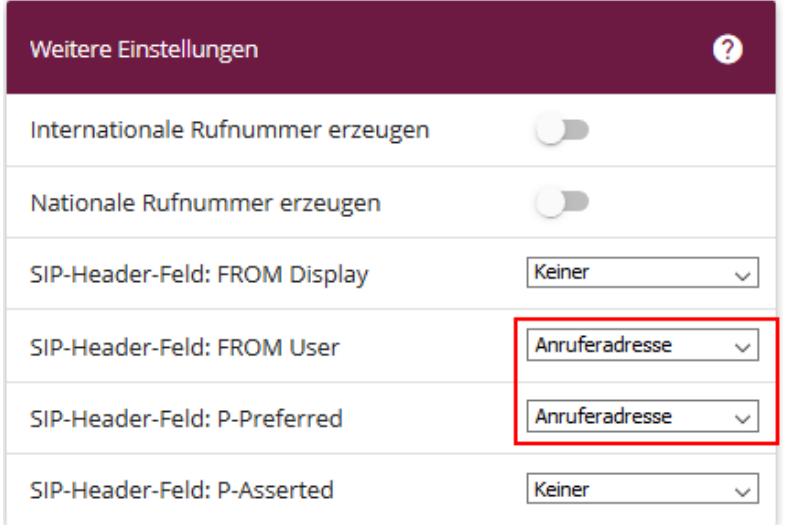

**Assistenten Telefonie Anschlüsse Neu Weiter Erweiterte Einstellungen**

- 11. Im Feld **SIP-Header-Feld: FROM User** aktivieren Sie die Option *Anruferadresse* sowie im Feld **SIP-Header-Feld: P-Preferred.**
- 12. Bestätigen Sie Ihre Angaben mit **OK**.

Sie sehen in der Übersicht den von Ihnen konfigurierten Anschluss.

| Anschlüsse |                     |                |                     |               |
|------------|---------------------|----------------|---------------------|---------------|
| Nr.        | Name                | Verbindungstyp | Ports               | <b>Status</b> |
| 01         | SIPcall-41419876543 | SIP-Provider   | SIPcall-41419876543 |               |

**Assistenten Telefonie Anschlüsse** 

Klicken Sie auf **Konfiguration speichern**, um die Konfiguration zu sichern. Hiermit ist die Einrichtung des Providers an einer be.IP plus™ im PBX-Modus abgeschlossen.